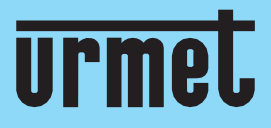

L

# **Quick guide**

Wi-Fi Cameras connection

**IT** | **EN** | **FR** | **DE**

**[www.urmet.com](http://www.urmet.com/)**

IF YOU LOVE YOUR BUILDING

### **Guida rapida**

#### **Connessione telecamere Wi-Fi**

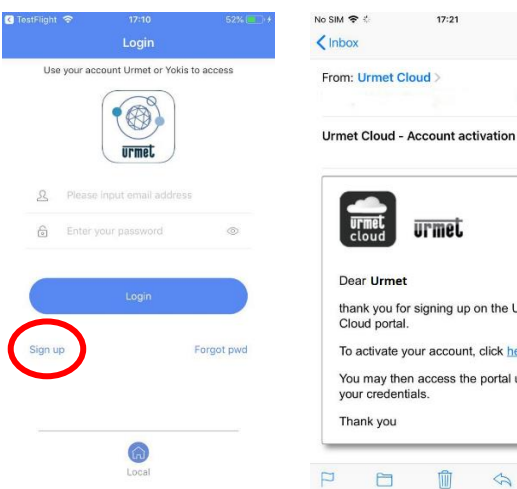

Scarica l'app **V-Stream** dallo store e **Iscriviti** per creare un account Urmet Cloud.

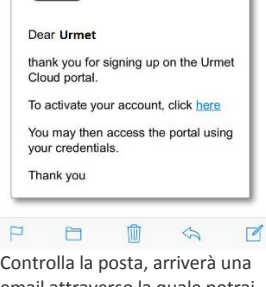

urmet

 $17:21$ 

58% 14

List.

email attraverso la quale potrai confermare la registrazione e attivare il tuo account.

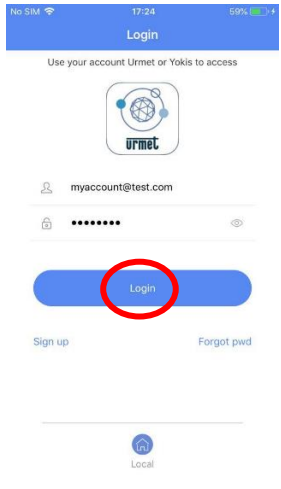

Inserisci le credenziali e seleziona **Login**.

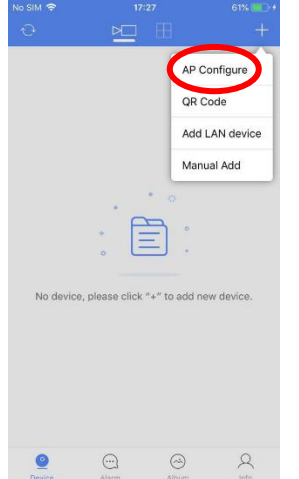

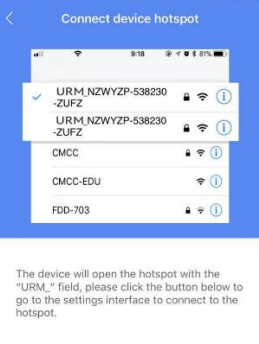

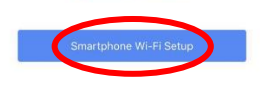

Wi-Fi not connected

Premi **+** per aggiungere una nuova Telecamera e seleziona **Access Point**.

Se lo smartphone non è connesso alla rete Wi-Fi della telecamera, premi il pulsante per accedere alle impostazioni dello smartphone.

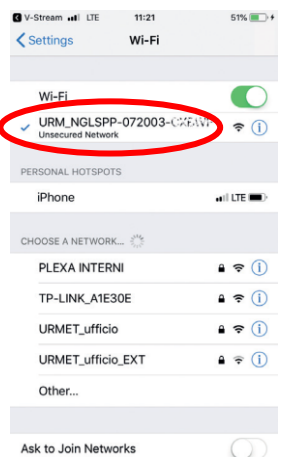

Known networks will be joined automatically. If no known

Seleziona la rete Wi-Fi della Telecamera (SSID = URM\_XXXXXXX). Se richiesta, inserire la password Wi-Fi: 01234567

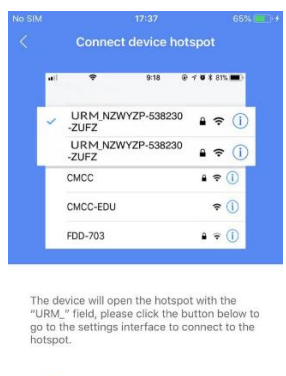

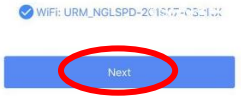

Ritorna all'app **V-Stream** e premi **Seguente**.

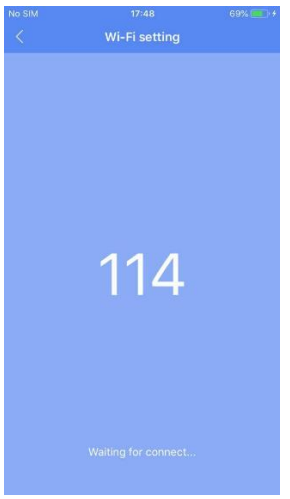

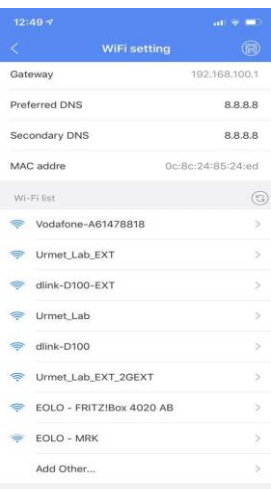

Attendi lo step successivo. Al fondo della pagina, nell'elenco di rete Wi-Fi disponibili rilevate dalla telecamera, seleziona quella corrispondente al router cui va collegata la telecamera e inserisci la password Wi-Fi.

 $18:20$ 

1099-209(CH01)

 $\overline{\mathbb{Q}}$ 

零

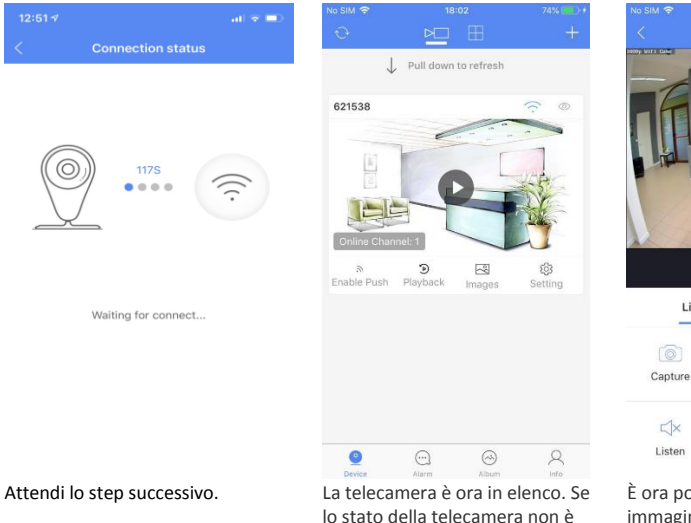

Live Playback  $\cup$  $\Box$ Capture Record Talk  $\begin{pmatrix} \overline{10} \\ 0 \\ 0 \\ 0 \\ 0 \\ \end{pmatrix}$  $\circledR$ Setting Quality

È ora possibile vedere le immagini direttamente sullo smartphone.

lo stato della telecamera non è **Online** è possibile attualizzarlo trascinando l'elenco verso il basso. Premi sull'icona per avviare il video live.

#### **Wi-Fi Cameras connection**

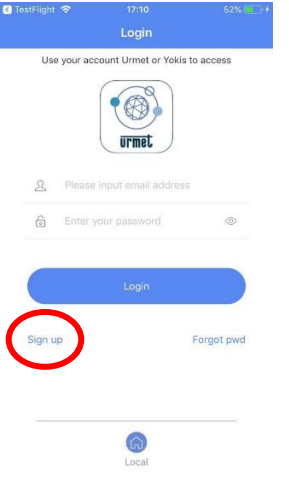

Download the app **V-Stream** from the store and **Sign up** to create a new Cloud account.

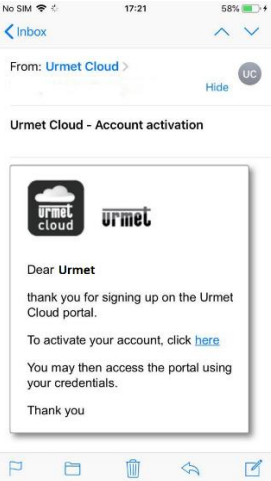

Check your mailbox, as you will receive an e-mail allowing you to confirm your registration and activate your account.

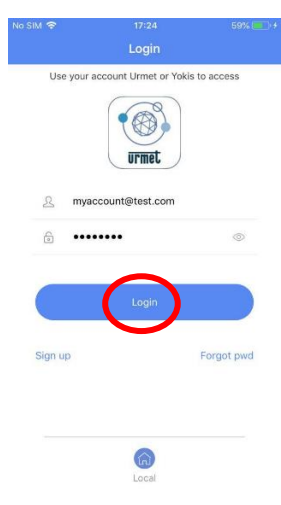

Enter your credentials and select **Login**.

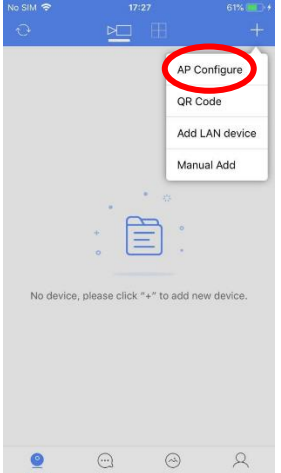

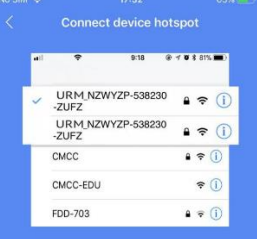

The device will open the hotspot with the<br>"URM\_" field, please click the button below to<br>go to the settings interface to connect to the<br>hotspot.

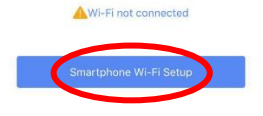

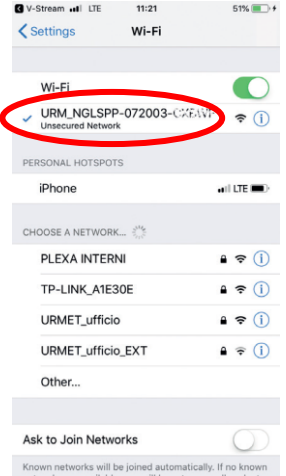

Select **+** to add a new camera through the option **AP Configure**.

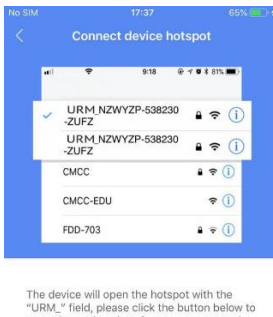

The device will open the hotspot with the<br>"URM\_" field, please click the button below to<br>go to the settings interface to connect to the<br>hotspot.

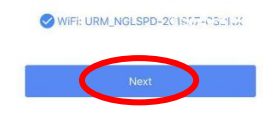

Go back to the **V-Stream** app and select **Next.**

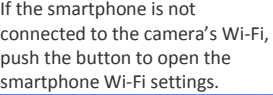

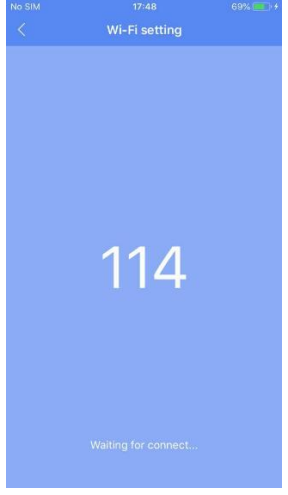

Select the network of the camera (SSID = URM\_XXXXXXX).

If required, enter the Wi-Fi password: 01234567

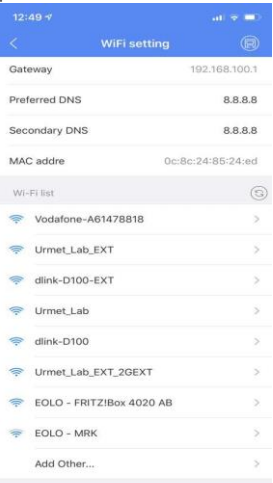

Wait for the next step. Scroll down to the page bottom, in the list of Wi-Fi SSIDs detected by the camera, select the one corresponding to your router and input the Wi-Fi password, the camera will now connect to the router.

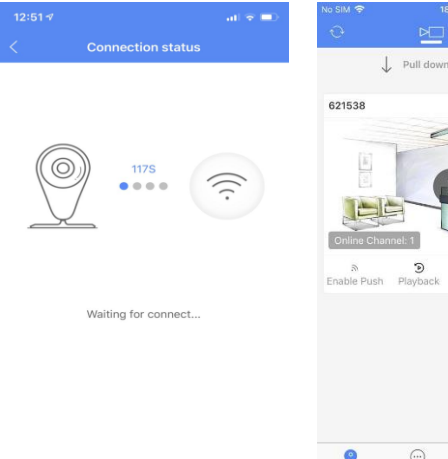

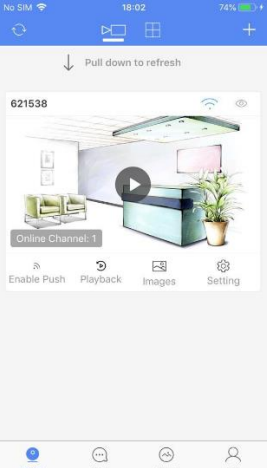

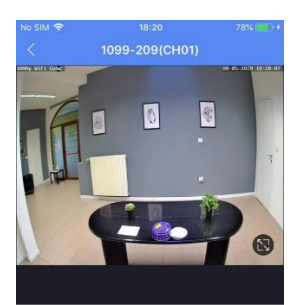

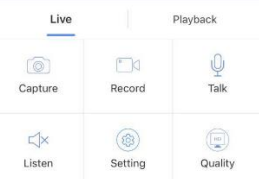

Wait for the next step. Now you can watch the images directly on your smartphone.

### **Guide rapide**

Association caméras Wi-Fi

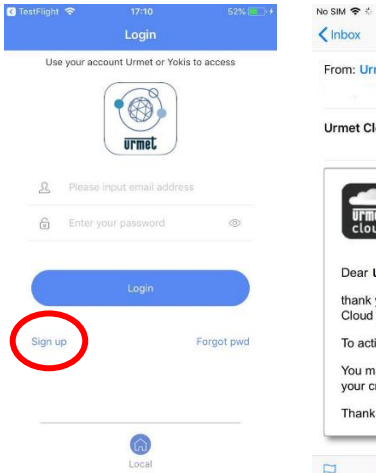

Téléchargez **V-Stream** du store et cliquez sur **S'inscrire** pour créer votre compte Urmet Cloud.

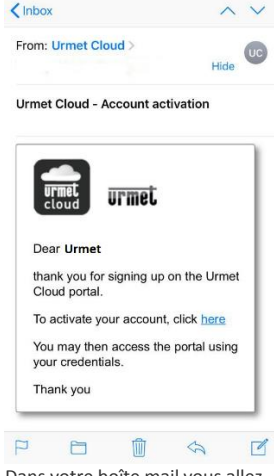

 $17:21$ 

58% 14

Dans votre boîte mail vous allez trouver un courriel qui vous permettra de confirmer l'inscription et activer votre compte.

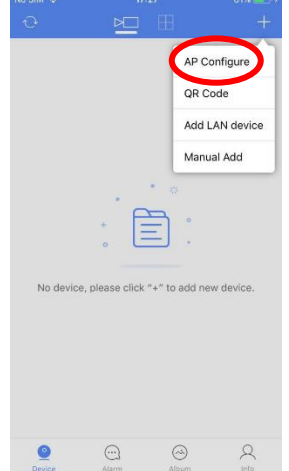

Cliquez sur le bouton **+** pour configurer la caméra et sélectionnez **Point d'accès**.

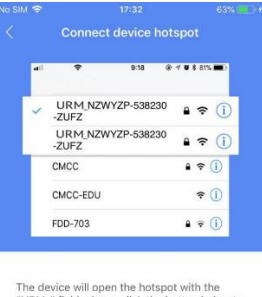

"URM " field, please click the button below to go to the settings interface to connect to the hotspot.

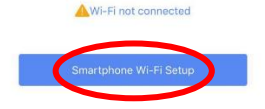

Si votre smartphone n'est pas connecté au réseau Wi-Fi de la caméra, cliquez sur le bouton au bas de la page pour aller sur les paramètres Wi-Fi de votre smartphone.

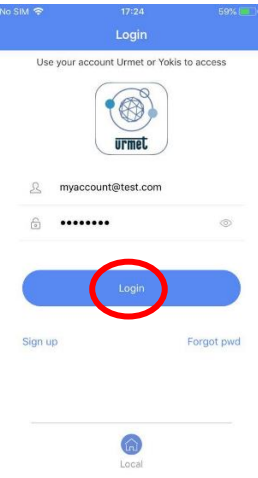

Saisissez vos informations d'identification et cliquez sur **Connexion**.

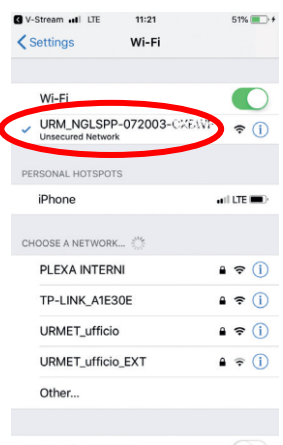

Ask to Join Networks Known networks will be joined automatically. If no known

Sélectionnez le réseau de la caméra de surveillance (SSID = URM\_XXXXXXX). Si nécessaire, saisissez le mot de passe Wi-Fi : 01234567

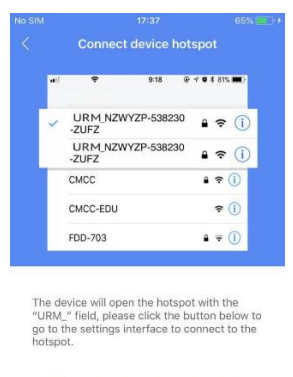

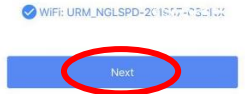

Revenez sur **V-Stream** et cliquez sur **Suivant**.

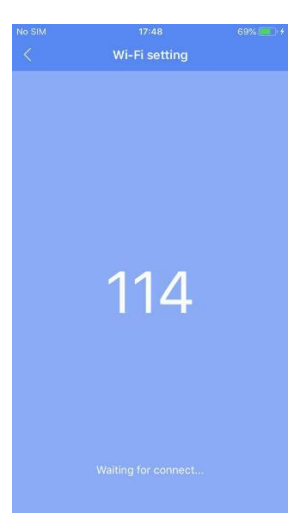

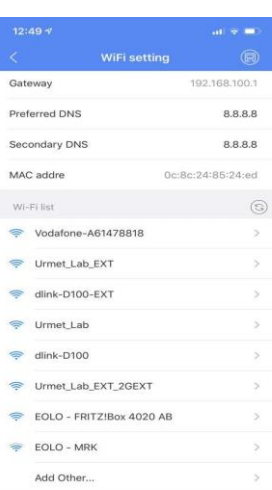

Attendez l'étape suivante. Au bas de la page, dans la liste des connexions Wi-Fi détectées par la caméra, sélectionnez la connexion à laquelle vous souhaitez associer votre caméra et saisissez le mot de passe Wi-Fi.

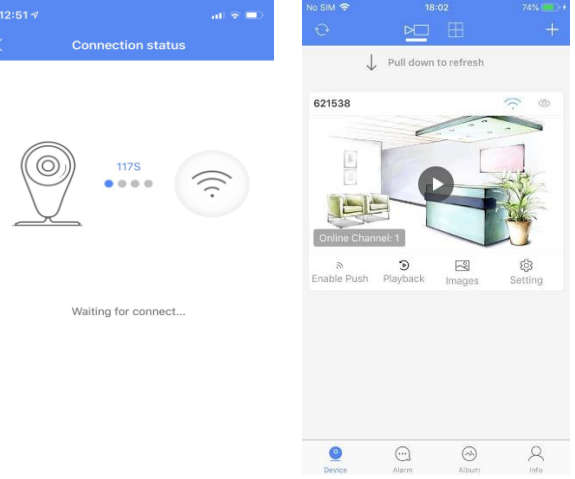

Attendez l'étape suivante. La caméra est dans la liste. Si l'état de la caméra n'est pas **En ligne**, faites glisser la liste vers le bas pour l'actualiser. Cliquez sur le dispositif pour démarrer la vidéo en direct.

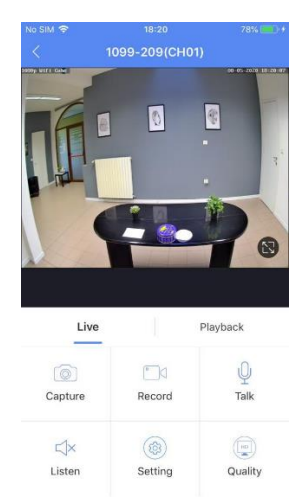

Vous pouvez maintenant voir les images directement sur votre smartphone.

## **Schnellanleitung**

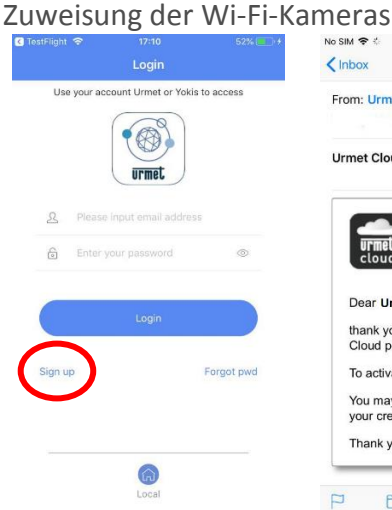

Laden Sie sich die App **V-Stream** aus dem Store herunter und gehen Sie auf **Anmelden** um Ihren Account zu erstellen.

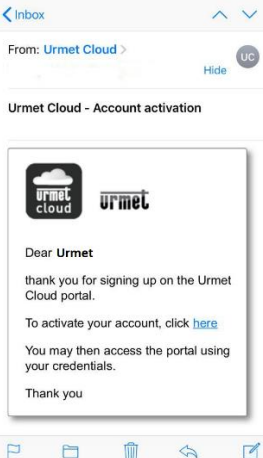

 $17:21$ 

 $58\%$  +

Kontrollieren Sie Ihre Mailbox, Sie werden eine Bestätigungs-Mail erhalten, über die Sie die Registrierung bestätigen und Ihren Account aktivieren können.

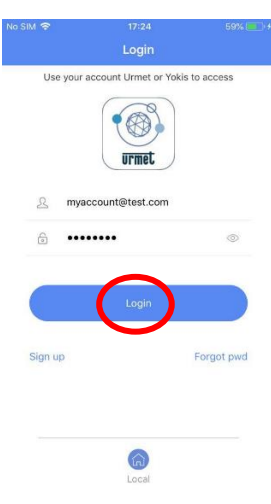

Geben Sie Ihre Benutzerdaten ein und gehen Sie auf **Anmeldung**.

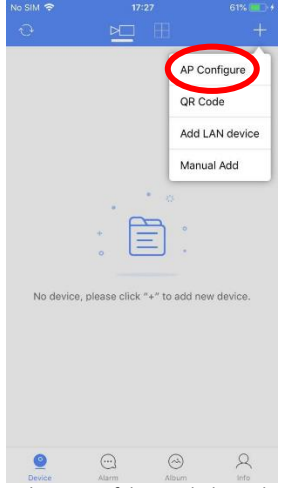

Gehen Sie auf das Symbol **+** und greifen Sie nun auf die Option **Konfiguration AP** zu, um Ihre Kamera zu registrieren.

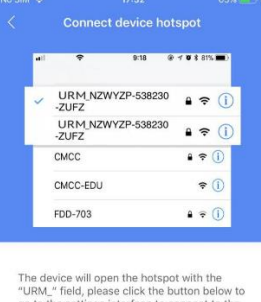

settings interface to connect to the go to the<br>hotspot.

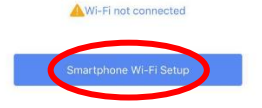

Ist Ihr Smartphone nicht mit dem WLAN der Kamera verbunden, öffnen Sie die WLAN-Einstellungen Ihres Smartphones durch Klicken auf die Schaltfläche am Ende der Seite.

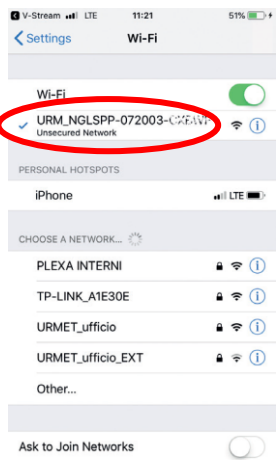

Known networks will be joined automatically. If no known

Wählen Sie das Netzwerk der Kamera (SSID = URM\_XXXXXXX). Geben Sie bei Bedarf das WLAN-Passwort ein: 01234567

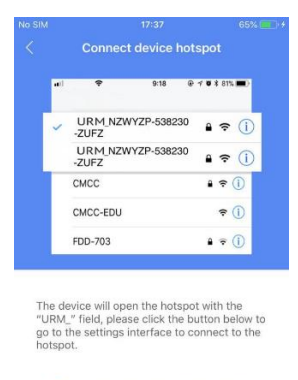

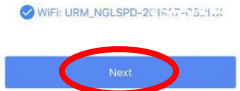

Zurück zur App **V-Stream** und Auswahl **Nächster**.

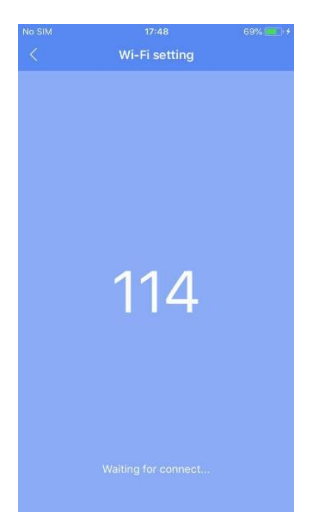

Bitte warten Sie auf den nächsten Schritt.

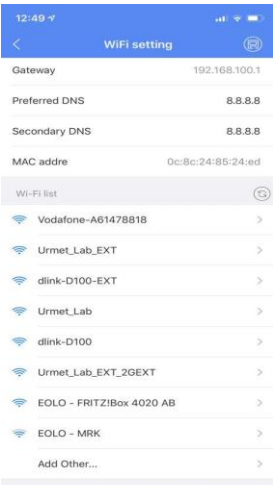

Runterscrollen zum Ende der Seite, in der von der Kamera erfassten Liste der WLAN SSIDs, Auswahl der des Routers und Eingabe des Passworts. Die Kamera verbindet sich nun mit dem ausgewählten Router.

 $18:21$ 

1099-209(CH01)

O

Q

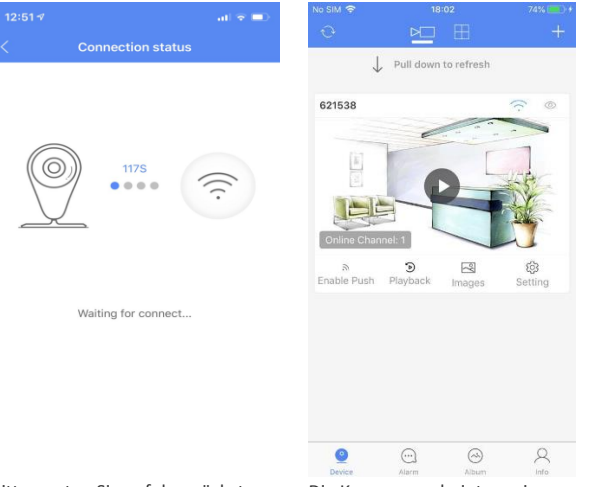

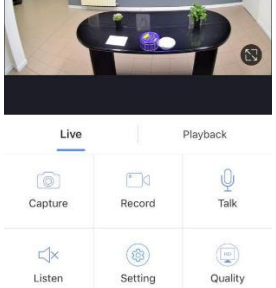

Bitte warten Sie auf den nächsten Schritt.

Die Kamera erscheint nun in der Liste. Wenn der Kamerastatus nicht **Verbunden**  ist, scrollen Sie runter und erneuern Sie die Listeneinträge. Klicken Sie auf das Gerätesymbol damit die Liveansicht aufgerufen wird.

Jetzt erhalten Sie die Aufnahmen direkt auf Ihrem Smartphone.

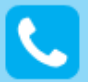

**Customer Care** Italia: 011 23 39 810 Export Dept.: +39 011 24 00 250/256

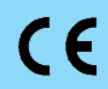

MADE IN CHINA

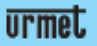

**URMET S.p.A.** Via Bologna, 188/C | 10154 Torino (ITALY) www.urmet.com | info@urmet.com

IF YOU LOVE YOUR BUILDING